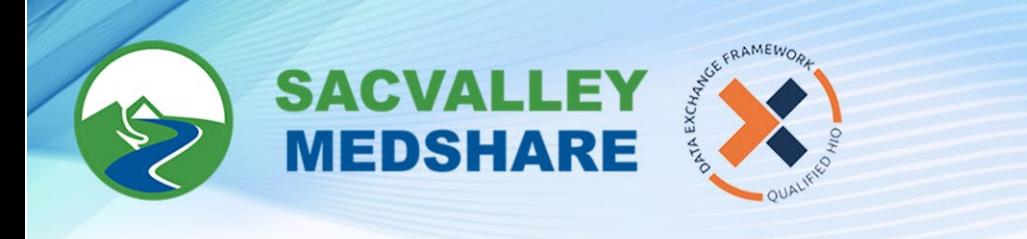

## SVMS Tip Sheet #09: **Accessing Secured Data (BREAKING THE GLASS)**

The first thing to do is to contact your site's Authorized Point of Contact to have them submit a User Form adding access to secured data. Without security override, you cannot break the glass.

- 1. Login to CareAlign portal [htps://login.sacvalleymedshare.org](https://login.sacvalleymedshare.org/)
- 2. Search for the patient.

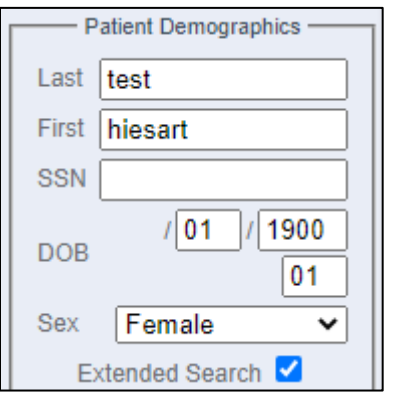

- 3. Click View Selected Charts
- 4. Click on the lock on the **Secured Data** (1) button
	- a. If you do not see the Secured Data Button, click on Clinical History to force it.

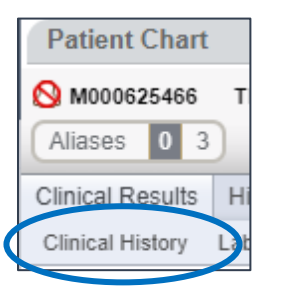

5. You will be presented with the Security Override screen.

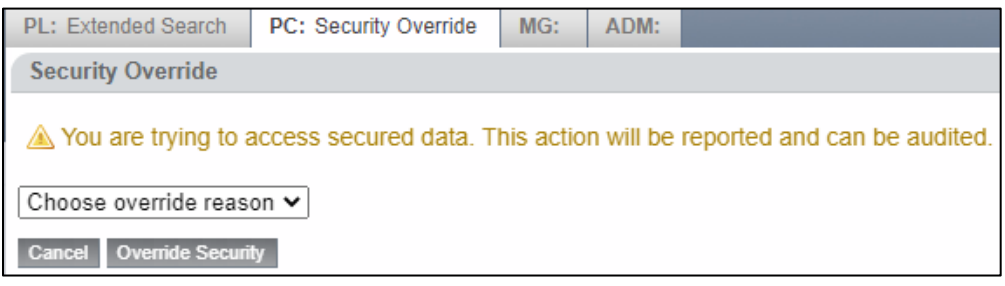

**S30-487-4997** (a) info@sacvalleyms.org (a) www.sacvalleyms.org

2485 Notre Dame Blvd. Suite 370-20 Chico, CA 95928

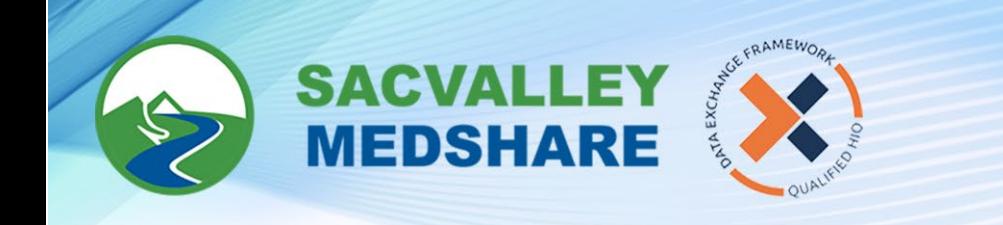

## 6. Click on the drop-down for

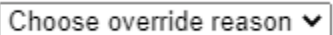

7. Choose one of the reasons or you can choose OTHER and type in your own reason.

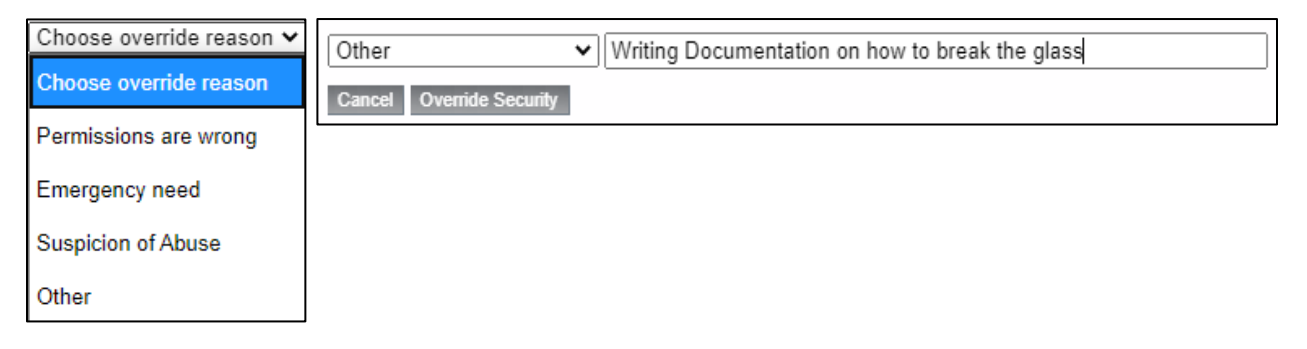

- 8. Click on Override Security
- 9. This will take you back to the Patient Chart. You will notice that everything except the chart is greyed out and the Secured Data notice is unlocked.

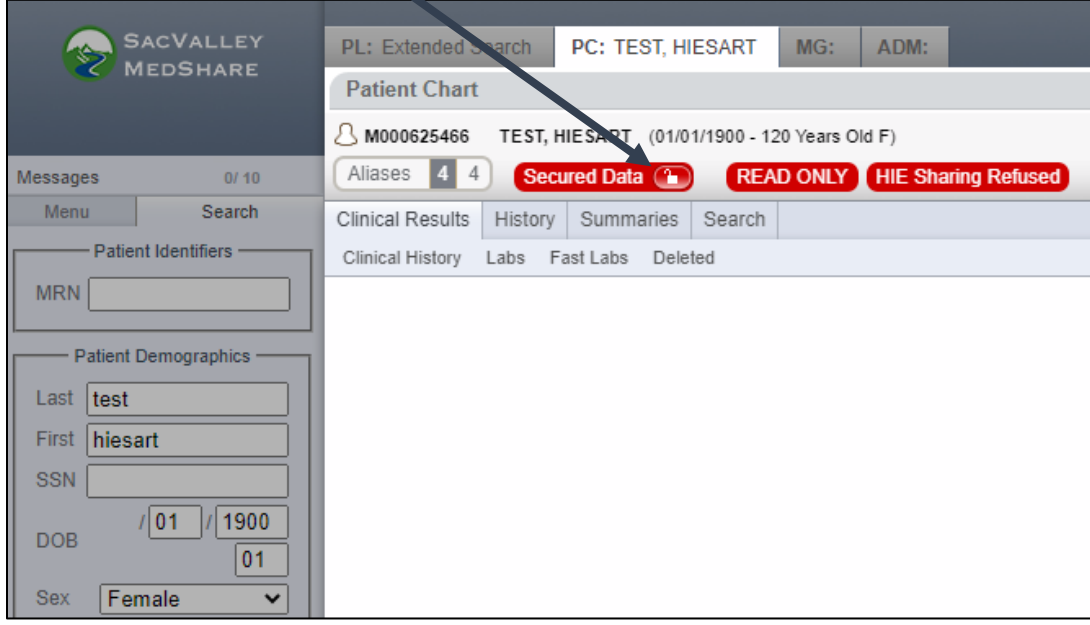

- 10. You can now move around the chart and get the information you are needing.
- 11. When you are finished with the chart, you will need to click on the unlocked button to relock the chart.

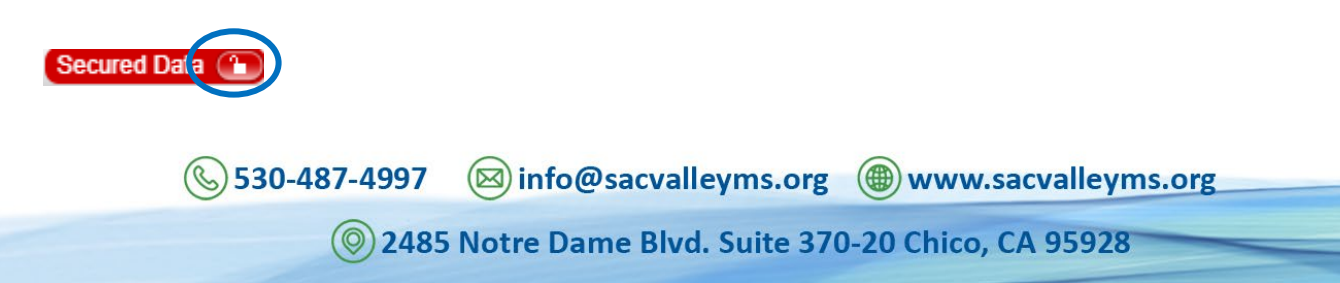